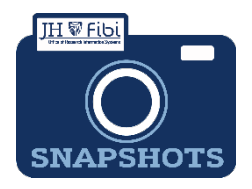

# **Adding Non-JHU Personnel & Organizations to Fibi**

# *The key person or organization is not listed in Fibi. What do I do?*

#### *Non-JHU Personnel and Out-going sub organizations*

Non-JHU Personnel and Organizations (not sponsors) can be added to the Rolodex for outgoing subs.

#### *JHU Personnel cannot be added.*

JHU personnel cannot be added to Fibi as this information feeds from SAP. If JHU personnel cannot be found in the elastic search, the user must contact HR and request a mini master.

#### *Sponsors cannot be added.*

If a sponsoring organization cannot be found in the elastic dropdown menu, a [Service Request](https://oris.jhu.edu/wp-content/uploads/2022/12/New-SponsorRequestServiceRequest12.22.22.pdf) for a New Sponsor must be made.

## *To add Non-JHU Personnel to the Rolodex in Fibi:*

When entering Non-Employee Key Personnel that return no results:

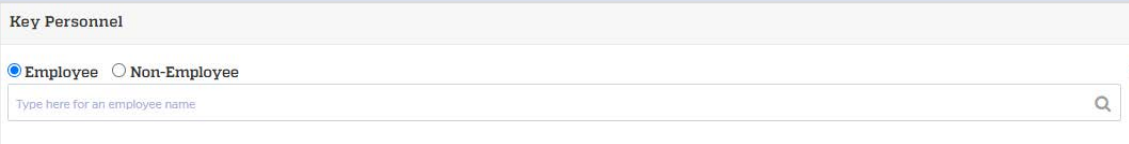

- Click on the **Add to Address Book** link **.**
- $\Box$  Complete as many fields as possible in the box that opens:

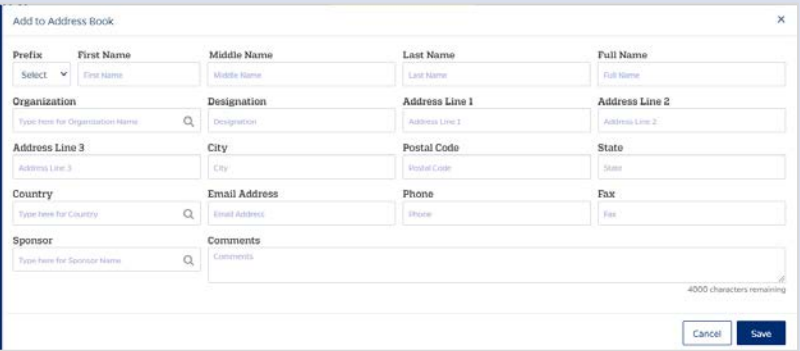

 $\Box$  If the Organization does not previously exist in the Rolodex, the user must click on **Add "name."**

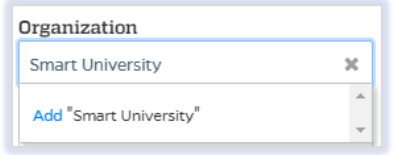

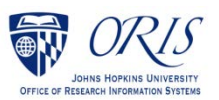

 In the **Comments** box, be sure to input **Created by: <your name>**. This will ensure that the user can use the elastic search to find personnel previously created.

 $\Box$  Click on the **Save** button save

## *To add Organizations to the Rolodex/Address Book in Fibi:*

When entering an Organization that returns no results:

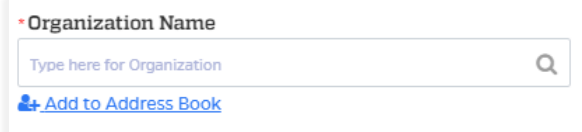

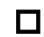

Click on the **Add to Address Book** link **.**

 $\Box$  Complete as many fields as possible in the box that opens, including the contact person at the organization, if applicable:

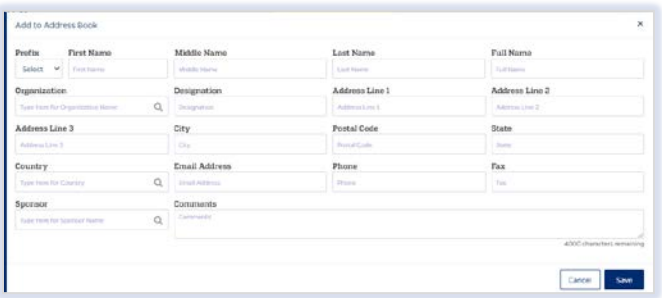

 $\Box$  If the Organization does not previously exist in the Rolodex, the user must click on **Add "name."**

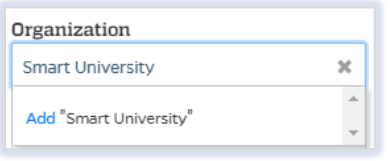

 In the **Comments** box, be sure to input **Created by: <your name>**. This will ensure that the user can use the elastic search to find personnel previously created.

**Click on the Save button save** 

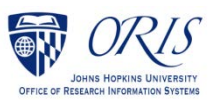